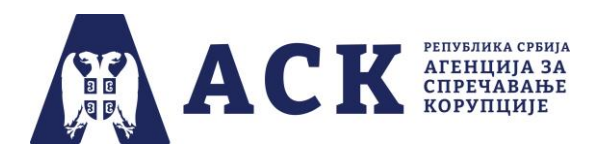

## Упутство за координатора за израду плана интегритета

#### Корак 1. Пријављивање (улазак) у апликацију

На интернет страници Агенције за спречавање корупције (www.acas.rs) улазите на посебну страницу "План интегритета" (www.acas.rs/plan-integriteta). Као што је приказано на слици испод, ту се налази иконица и линк "Приступ апликацији" путем кога се пријављујете у апликацију за израду и спровођење плана интегритета (http://plan.acas.rs/acas\_pi/#/login) .

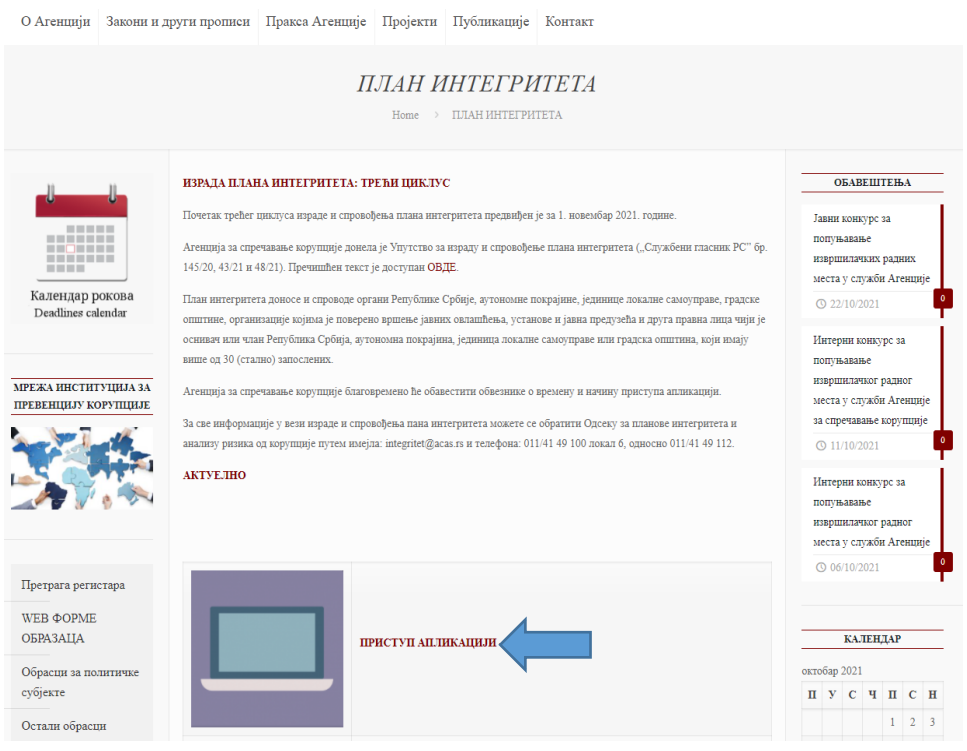

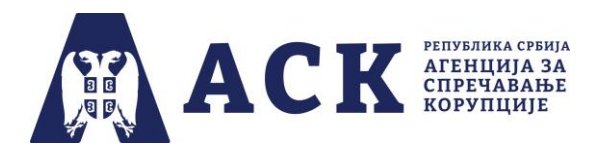

Потребно је да код "Улоге корисника" из падајућег менија одаберете опцију "Координатор" $^{\scriptscriptstyle 1}$ .

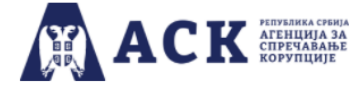

План интегритета

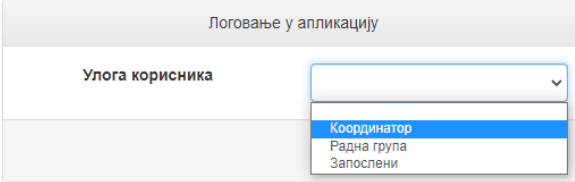

Унесите/упишите **јединствено корисничко име** које је ваша институција добила од Агенције за спречавање корупције.

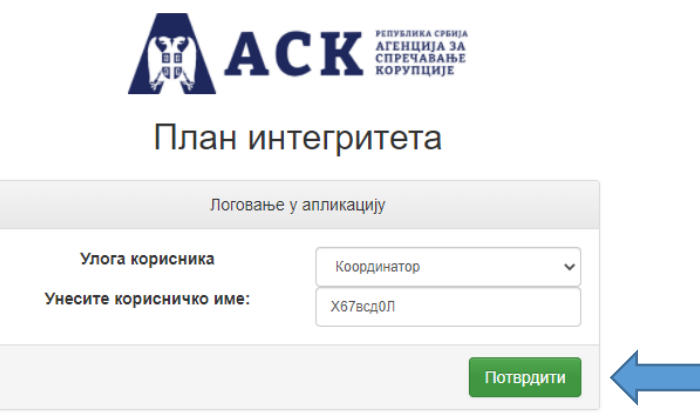

## **НАПОМЕНА:**

Водите рачуна да тачно упишете корисничко име које се састоји од малих и великих ћириличних слова и бројева (најједноставније је ископирати корисничко име, без празних поља из имејла Агенције) јер у супротном апликација неће дозволити прелазак на следећу страницу.

<sup>1</sup> **Изрази који се уз овом упутству користе у мушком роду подразумевају исте изразе у женском роду.** 

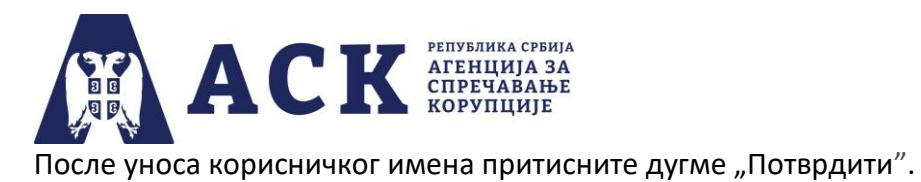

У апликацији ће се отворити посебан прозор где у поље "Лозинка" унесите/упишите **јединствену корисничку лозинку** коју је ваша институција добила од Агенције за спречавање корупције.

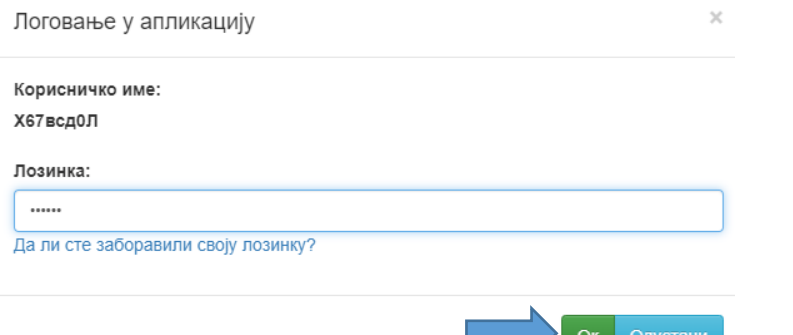

После уноса лозинке притисните дугме "Ок".

Уколико сте заборавили лозинку кликните на текст: "Да ли сте заборавили своју лозинку?".

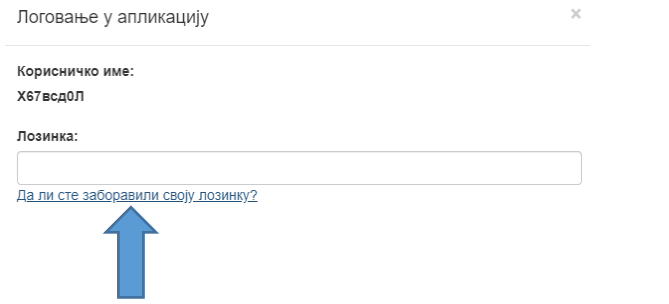

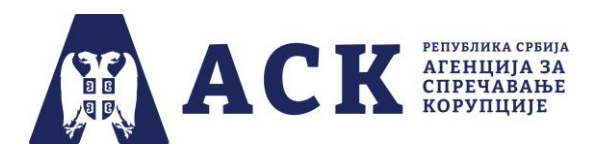

Отвориће се нови прозор за потврду акције са текстом: "Ако сте заборавили лозинку, можете је добити на мејл институције и мејл координатора, да ли сте сигурни да то желите?"

# Потврда акције

Ако сте заборавили лозинку, можете је добити на мјел институције и мејл кординатора, да ли сте сигурни да то желите?

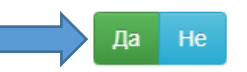

Притисните дугме "Да" и лозинка ће поново бити послата и појавиће се инфо порука: "Мејл порука са лозинком успешно послата".

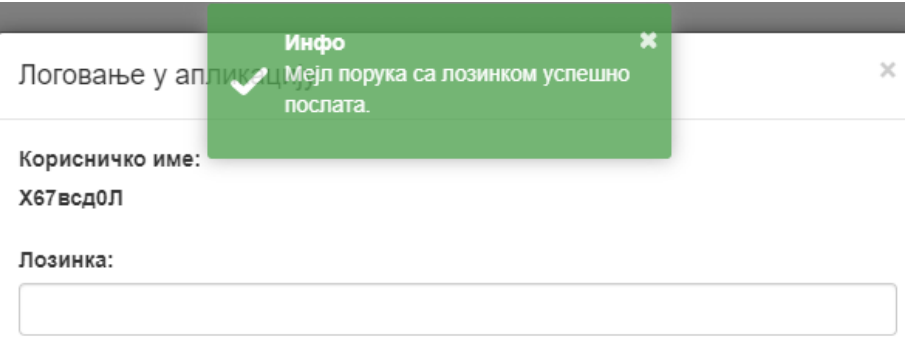

Да ли сте заборавили своју лозинку?

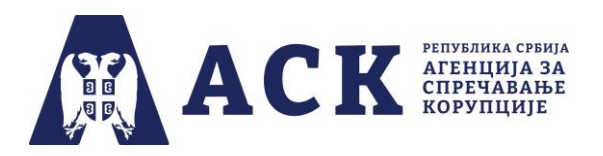

Корак 2. Отварање почетне странице са областима које су обухваћене нацртом плана интегритета

Уколико сте тачно унели корисничко име и лозинку ваше институције, отвориће се "Почетна" страница са областима које су обухваћене нацртом плана интегритета.

(*Назив институције, назив фазе и рок су дати само илустративно, јер je слика испод направљена током тестирања апликације).*

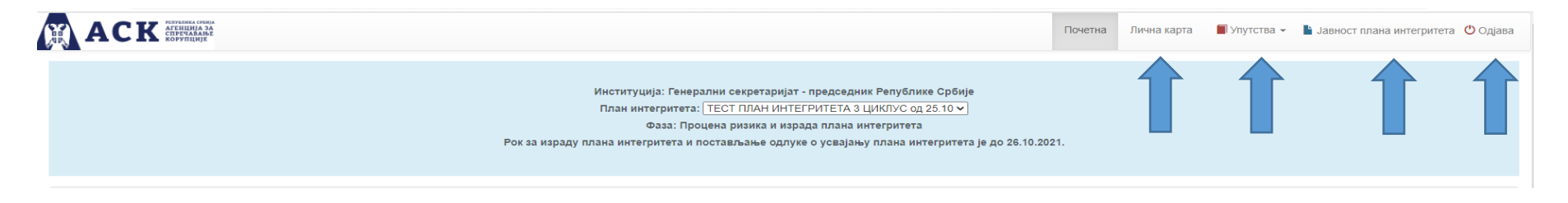

У горњем десном углу се налази се хоризонтална навигација са рубрикама "Почетна", "Лична карта", "Упутства", "Јавност плана интегритета" и "Одјава".

У рубрици "Лична карта" налазе се подаци о институцији, координатору, модели одлука за израду и спровођење плана интегритета. Такође, овде је могућ преглед и постављање докумената.

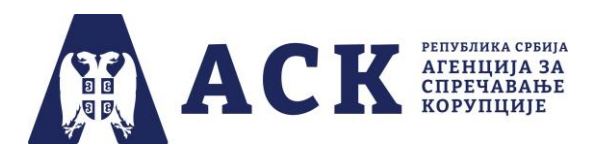

Рубрика "Лична карта" састоји се из неколико одељака, први се односи на податке институције.

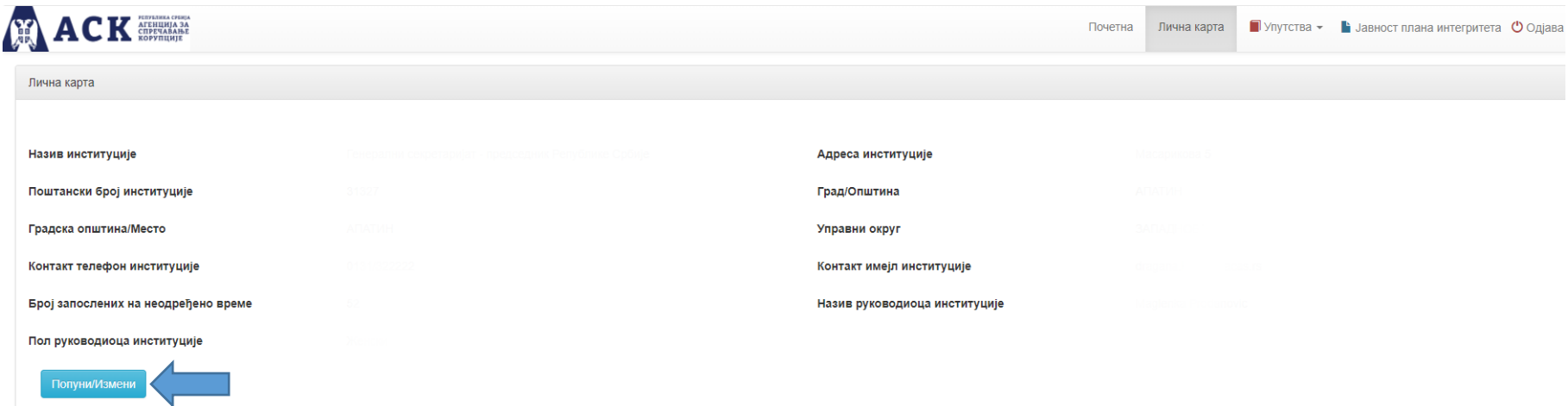

Када притисните на дугме "Попуни/Измени" отвориће се прозор са празним пољима у које је потребно унети тражене податке о институцији.

Неке податке (нпр. управни округ, град/општина, градска општина/место) бираћете из падајућег менија или понуђених опција (нпр. пол руководиоца), док ћете у остала поља сами уносити податке (адреса, поштански број, имејл, број запослених, име и презиме руководиоца институције).

Подаци о институцији треба увек да буду ажурни. Уколико су они непотпуни или се у току израде и спровођења плана интегритета промени нпр. имејл институције, број запослених на неодређено време, руководилац институције и сл. потребно је унети измене и сачувати кликом на опцију "Сними". Тада ће се на екрану појавити инфо порука да је промена успешно снимљена. Дугме "Повратак" враћа вас на претходну страну "Лична карта".

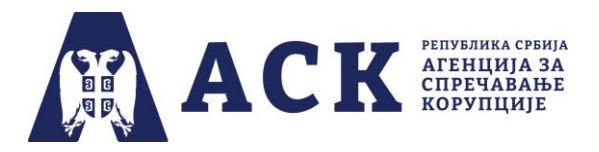

Испод података о институцији налази се плавом бојом осенчен део у коме можете да преузмете моделе одлука (*doc* формат). потребних за све фазе израде и спровођења плана интегритета у трећем циклусу.

Довољно је да кликнете на реч "ОВДЕ" поред назива одговарајућег модела одлуке и документ ће бити сачуван на вашем компјутеру (нпр. у фолдеру *Downloads*).

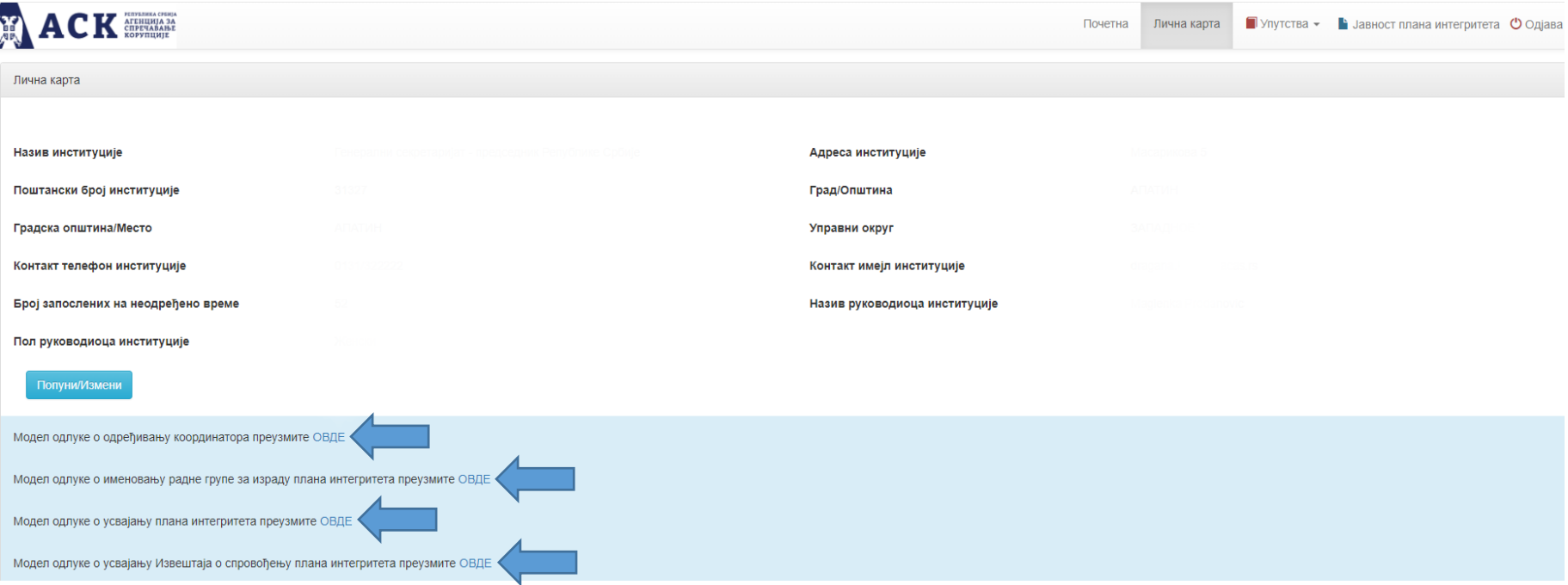

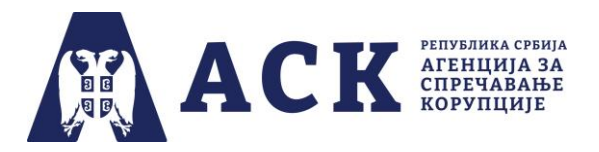

У другом одељку странице "Лична карта" налазе се подаци о координатору. Када притиснете дугме "Попуни/Измени" отвориће се посебан прозор за унос података.

Када се укаже потреба (нпр. друго лице је именовано или је тренутни координатор променио имејл, број телефона) можете изменити податке у било којој фази процеса израде и спровођења плана интегритета.

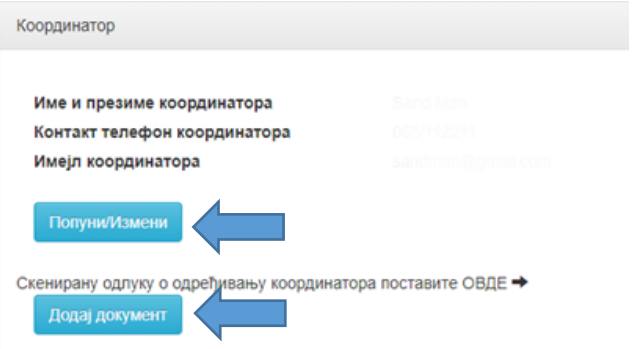

Овде можете поставити скенирану (потписану и печатирану) одлуку о одређивању координатора тако што ћете употребити дугме "Додај документ".

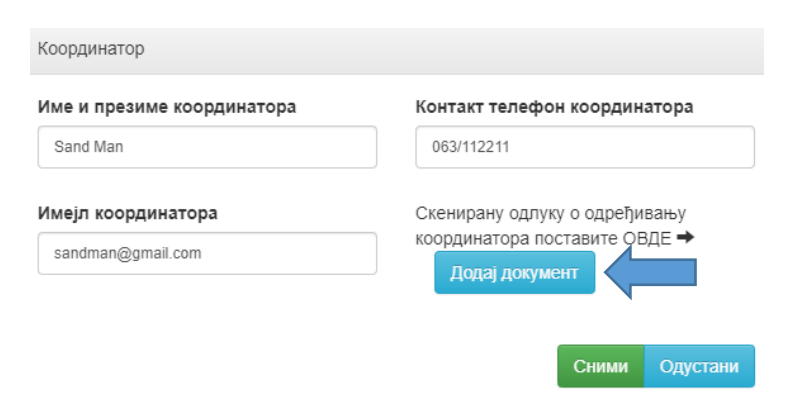

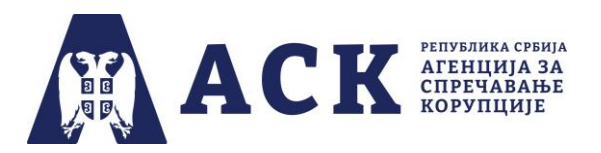

Након тога, потребно је да одаберете из падајућег менија - Одлука о одређивању координатора.

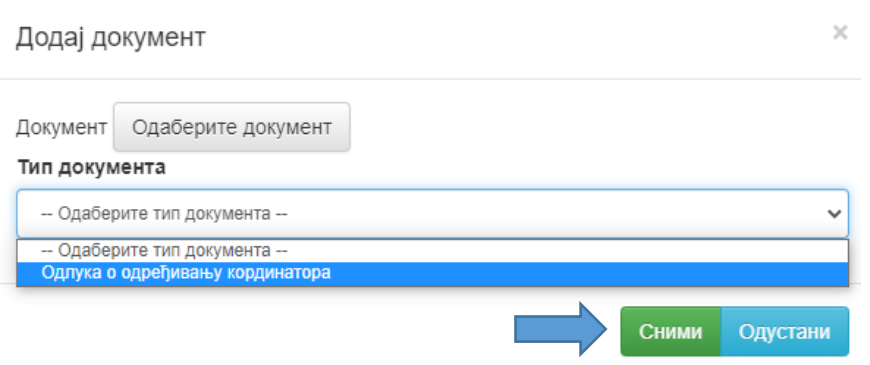

Затим кликом на дугме "Одаберите документ" које се налази изнад падајућег менија поставите скенирану одлуку у апликацију.

Као што је приказано на слици испод, поред дугмета "Одаберите документ" појавиће се назив скенираног документа (нпр. *Skenirana odluka o imenovanju koordinatora.pdf*).

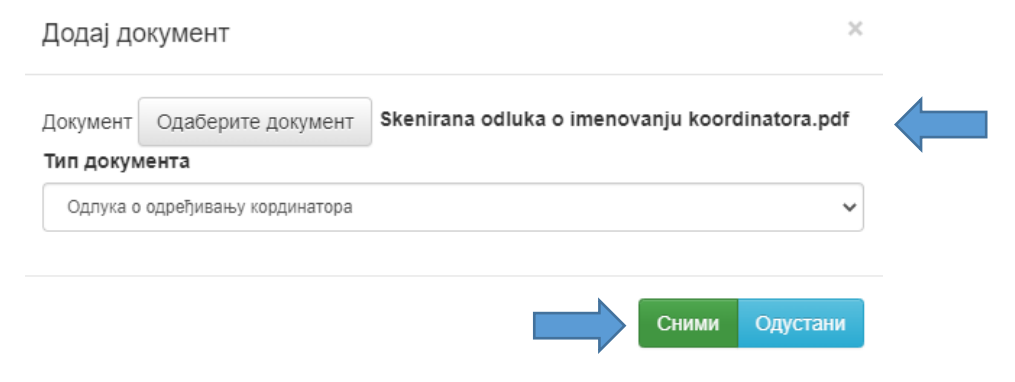

Да би документ био постављен у апликацију, потребно је да одаберете опцију "Сними".

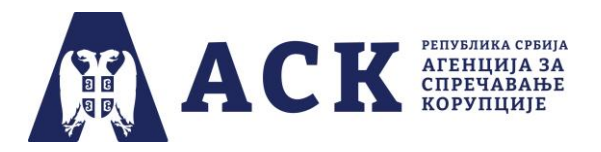

Уколико покушате да употребите опцију "Сними" а нисте поставили документ, односно нисте одабрали тип документа, апликација ће вас упозорити као што је приказано на слици испод.

Документ је обавезан! Документ Одаберите документ

Тип документа

- Одаберите тип документа --

Тип документа је обавезан!

## **НАПОМЕНА:**

Одлука о именовању координатора, одлука о именовању радне групе, одлука о усвајању плана интегритета или одлука о усвајању извештаја о спровођењу плана интегритета не достављају се Агенцији за спречавање корупције у папирној форми.

У трећем одељку странице "Лична карта" можете поставити скенирану (печатирану и потписану) одлуку о именовању радне групе. Када притиснете дугме "Додај документ" отвориће се посебан прозор као на слици испод. Поступак је идентичан као приликом постављања одлуке о именовању координатора.

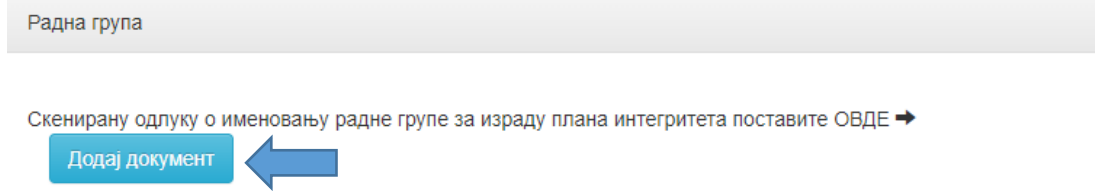

На истом месту, када се укаже потреба (нпр. један од чланова радне групе је замењен) координатор поставља нови документ.

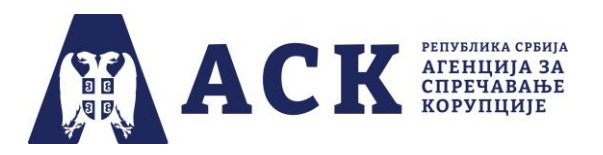

Последњи сегмент странице "Лична карта" је "Списак закачених докумената" (исто као на почетној страни) у којој су приказани сви документи институције које је поставила током трећег циклуса израде и спровођења плана интегритета. На овом месту, зависно од фазе, координатор може да прегледа или уклони одређени документ.

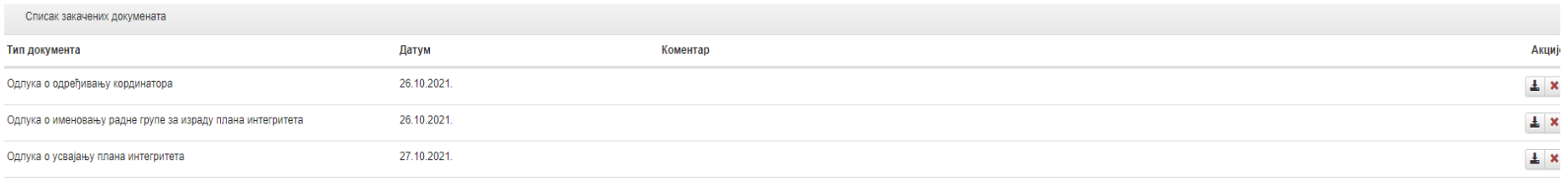

Документа постављена у апликацији можете увек прегледати и обрисати, тако што ћете употребити једну од опција на десној страни испод натписа Акције.

Црна иконица служи за преглед докумената, док кликом на "црвени крстић" можете да уклоните документ, с тим да ће се у апликацији отворити нови прозор за потврду акције.

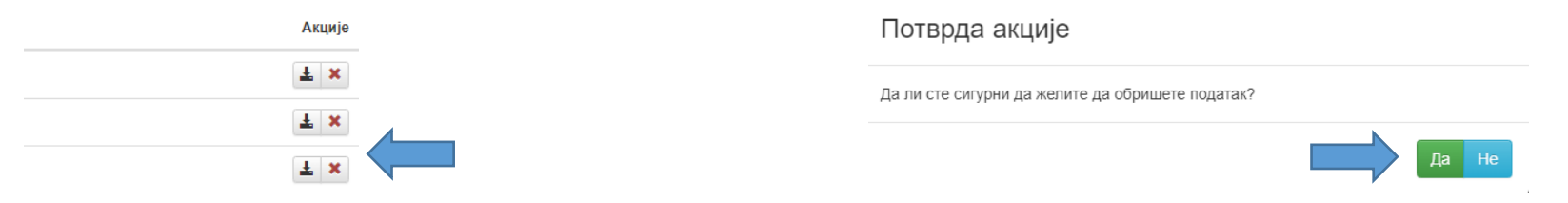

Тек притиском на дугме "Да" документ се брише из апликације, а уколико сте се предомислили притисните дугме "Не".

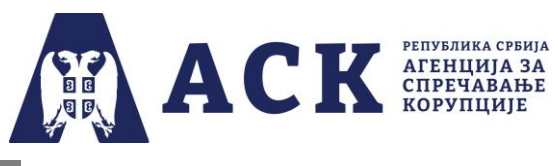

### **НАПОМЕНА:**

Веома је битно да координатор води рачуна да су документа настала током израде и спровођења плана интегритета ажурна. Уколико је било измена, нпр. промена члана радне групе потребно је поставити нову одлуку, а претходну обрисати из апликације Битно је да исти документ не буде постављен два или више пута – зато што би довело од значајних статистичких одступања.

Подједнако је важно да координатор провери да ли је у апликацији постављен документ који садржи све странице (у једном фајлу) и који је потписан и печатиран, као и то да садржи све странице у једном фајлу. Ситуација као на слици испод у којој је нпр. одлука о одређивању координатора постављена три пута **сматра се непожељном.** 

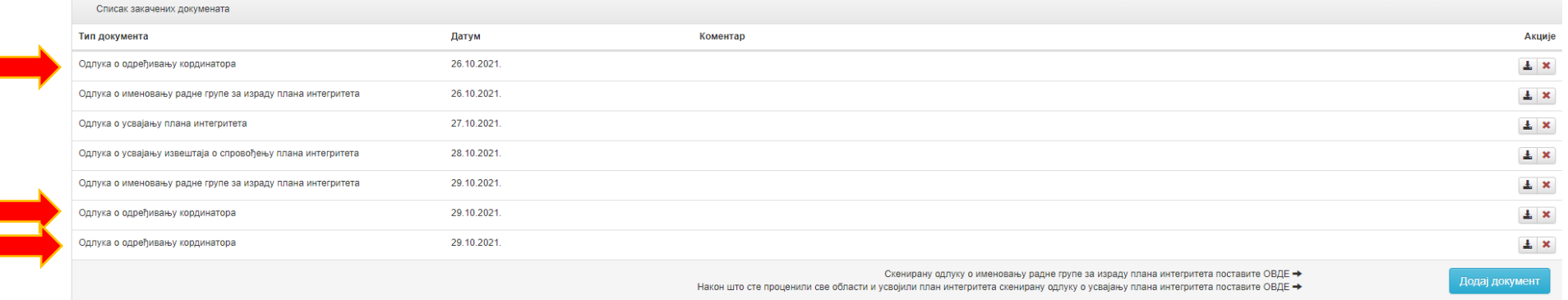

У рубрици "Упутства" отвара се падајући мени где са налазе: техничка упутства за рад у апликацији запослених, координатора и радне групе; инфографика са фазама и роковима израде и спровођења плана интегритета у трећем циклусу, обавештење за запослене и записник за радну групу.

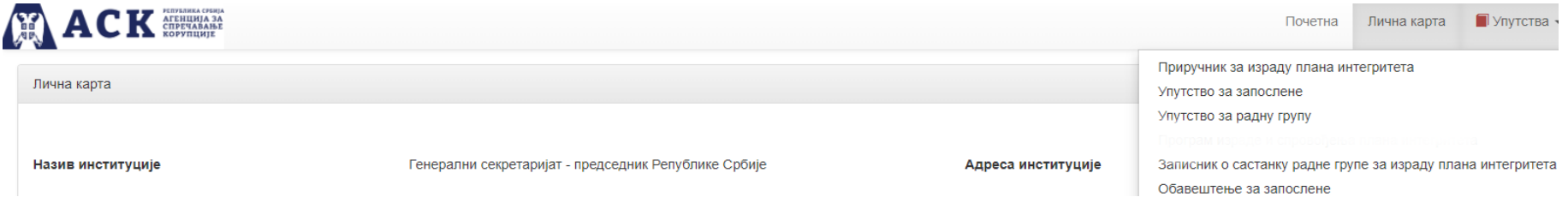

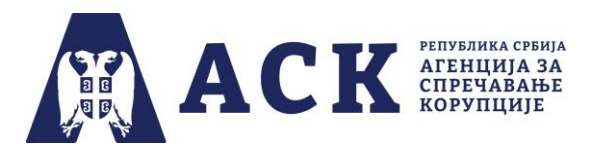

У рубрици "Јавност плана интегритета" ( у горњем десном углу апликације) одређујете да ли ће план интегритета и/или извештај о спровођењу плана интегритета ваше институције бити јавно доступни на линку коме се приступа са странице "План интегритета" (www.acas.rs/plan-integriteta).

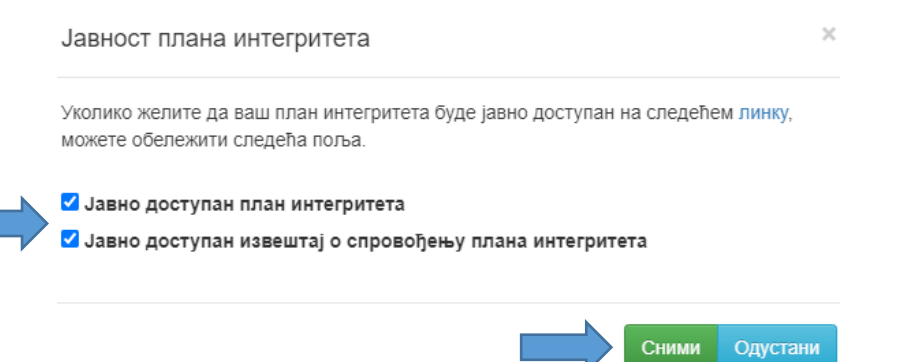

Потребно је да притиснете дугме "Сними" како би апликација регистровала ваш избор и на екрану ће се појавити инфо порука "Податак успешно снимљен". Уколико не желите да апликација сними промену или сте се предомислили притисните дугме "Одустани".

У делу "Одјава" излазите из апликације – та опција је присутна на свакој страници апликације, и можете је користити када желите да изађете из упитника.

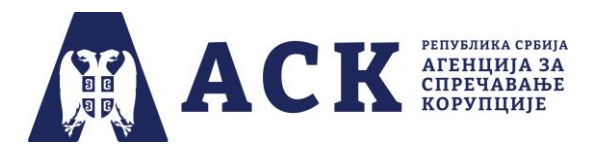

У централном делу почетне странице налазе назив ваше институције и назив фазе и рок. Са сваком фазом процеса израде и спровођења плана интегритета.

(*Назив институције, назив фазе и рок су дати само илустративно, јер je слика испод направљена током тестирања апликације).*

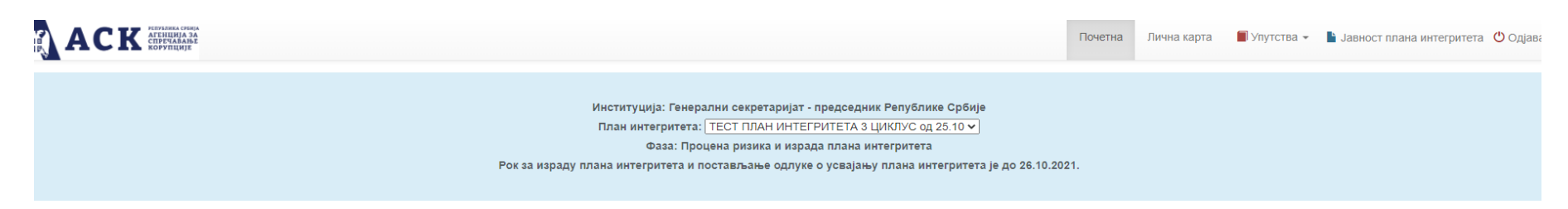

Испод наведеног сегмента, налази се листа области које су обухваћене планом интегритета и одговори запослених. Зависно од фазе израде и спровођења плана интегритета централни део ће донекле мењати изглед.

У другој фази израде плана интегритета (која траје до 31.10.2022. године), када кликнете на одговоре запослених за одређену област, можете да их видите али не постоји могућност да се они мењају или штампају.

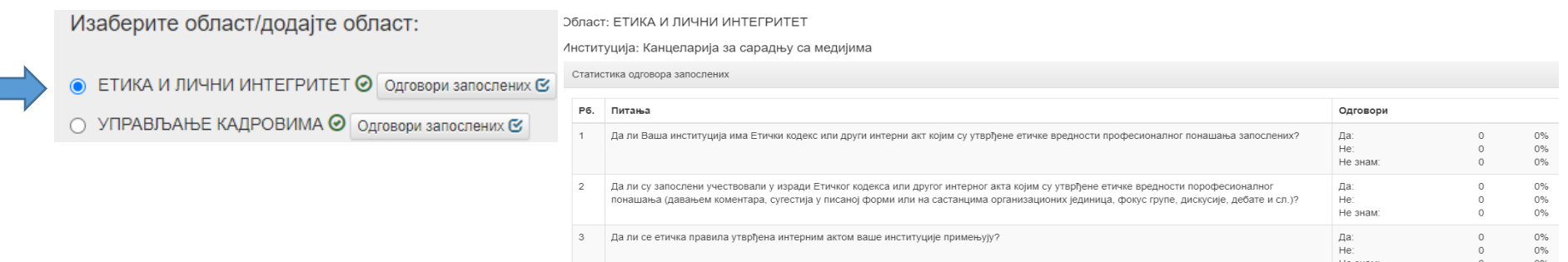

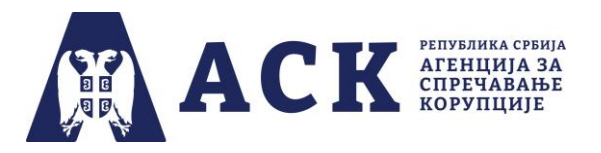

Након што кликнете на кружић испред назива области он ће променити боју и одаберете опцију "Изабрано потврди" имаћете могућност да видите (али не и да мењате или уклањате) процесе које је радна група проценила приликом израде плана интегритета.

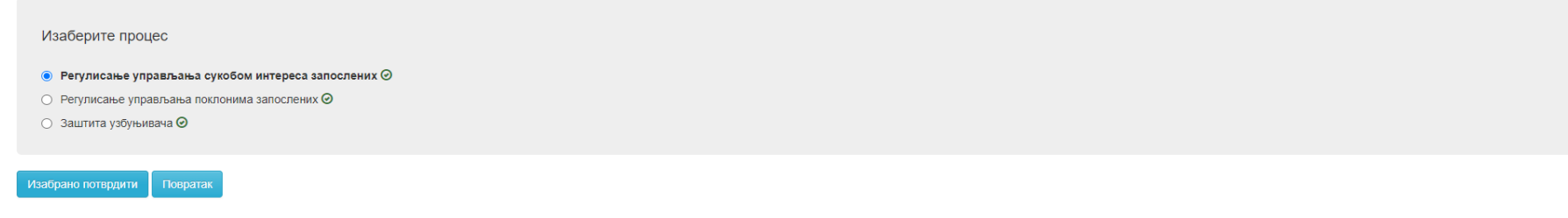

Када потврдите изабрану опцију у одабраном процесу отвара се нова страница са:

а) постојећим мерама, укључујући и мере које сама институција додала (јер претходно нису биле понуђене у моделу ПИ),

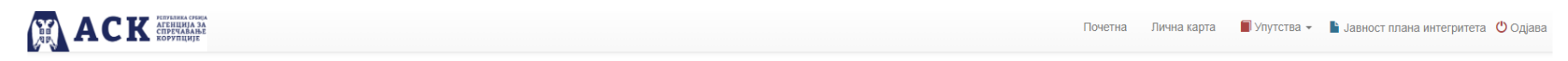

#### Заједничка област: ЕТИКА И ЛИЧНИ ИНТЕГРИТЕТ

Ризичан процес: Регулисање управљања сукобом интереса запослених

Опис ризичног процеса:

Одсуство етике и интегритета у институцији представља основ за настанак било ког облика корупције (однос који настаје коришћењем службеног или друштвеног положаја или утицаја ради стицања користи за себе или другога) као и понашању запослених и руководилаца подразумева, између осталог, стварање система за управљање сукобом интереса, без кога је институција подложнија корупцији као кривичном делу и етички и морално неприхватљивом понашању кој **ИНСТИТУЦИЙ** 

#### Број попуњених упитника

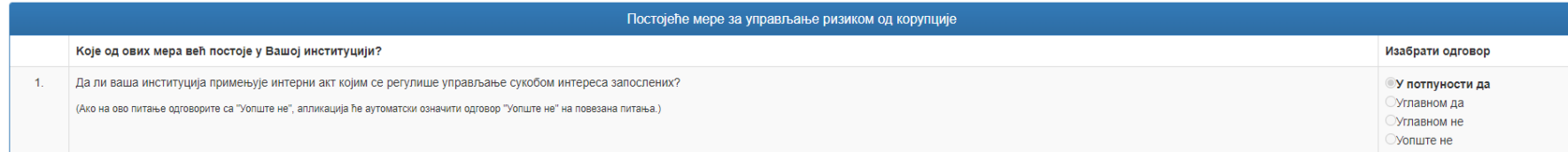

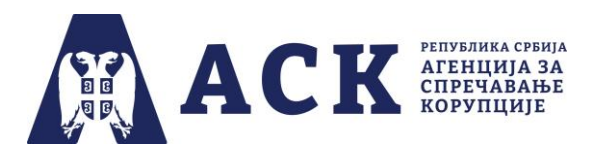

#### б) проценом ризика у датом процесу, као и

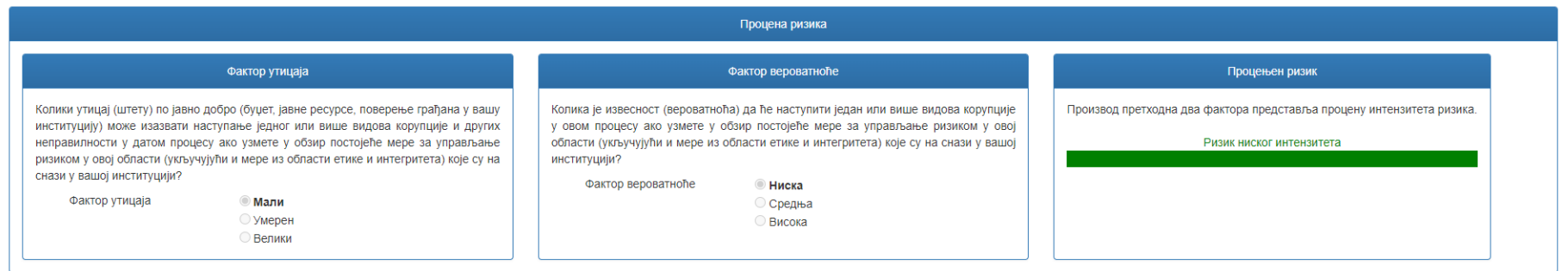

в) одабраним мерама побољшања, роковима и одговорним лицима које је радна група одредила приликом израде плана интегритета.

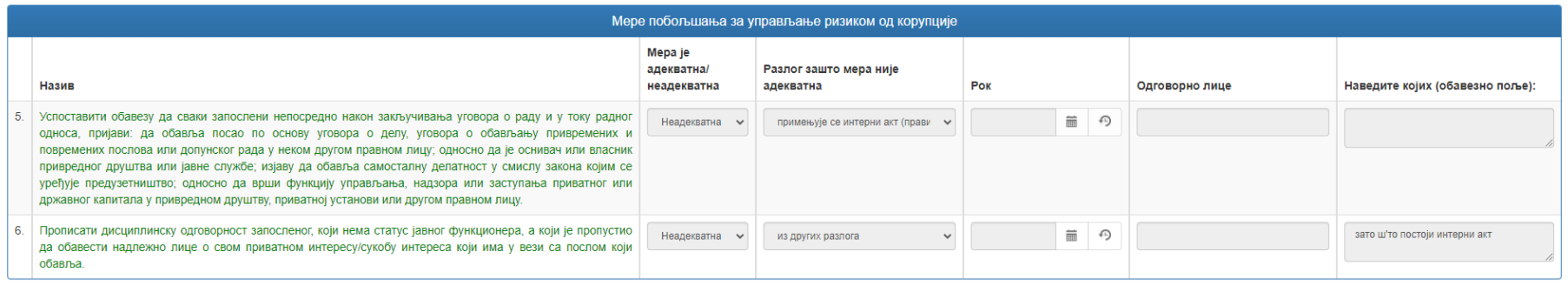

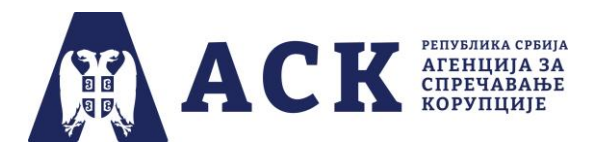

На дну стране налази се дугме "Сними и настави" које омогућава прелазак на страницу са питањима за праксу на које је радна група давала одговоре.

**X ACK** 

Почетна Лична карта  $\blacksquare$  Упутства  $\star$   $\blacksquare$  Јавност плана интегритета  $\lozenge$  Одіава

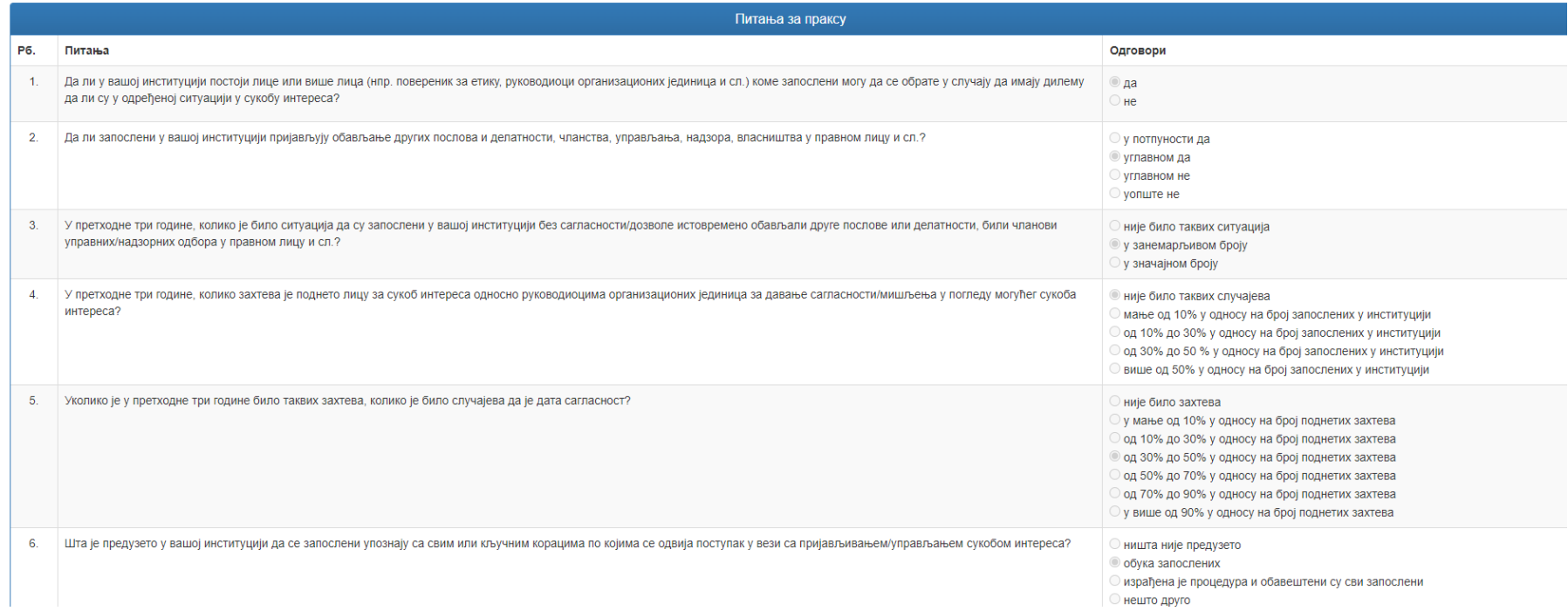

На дну стране налази се и плаво дугме "Повратак" које омогућава повратак на страницу са процесима које је у датој области радна група одабрала приликом израде плана интегритета.

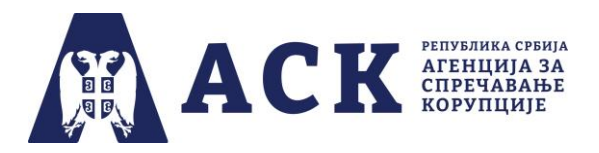

У другој фази израде и спровођења плана интегритета, испод "Списка значајних докумената" координатор може, притиском на дугме "Додај документ", постави скенирану одлуку о именовању радне групе и скенирану одлуку о усвајању плана интегритета.

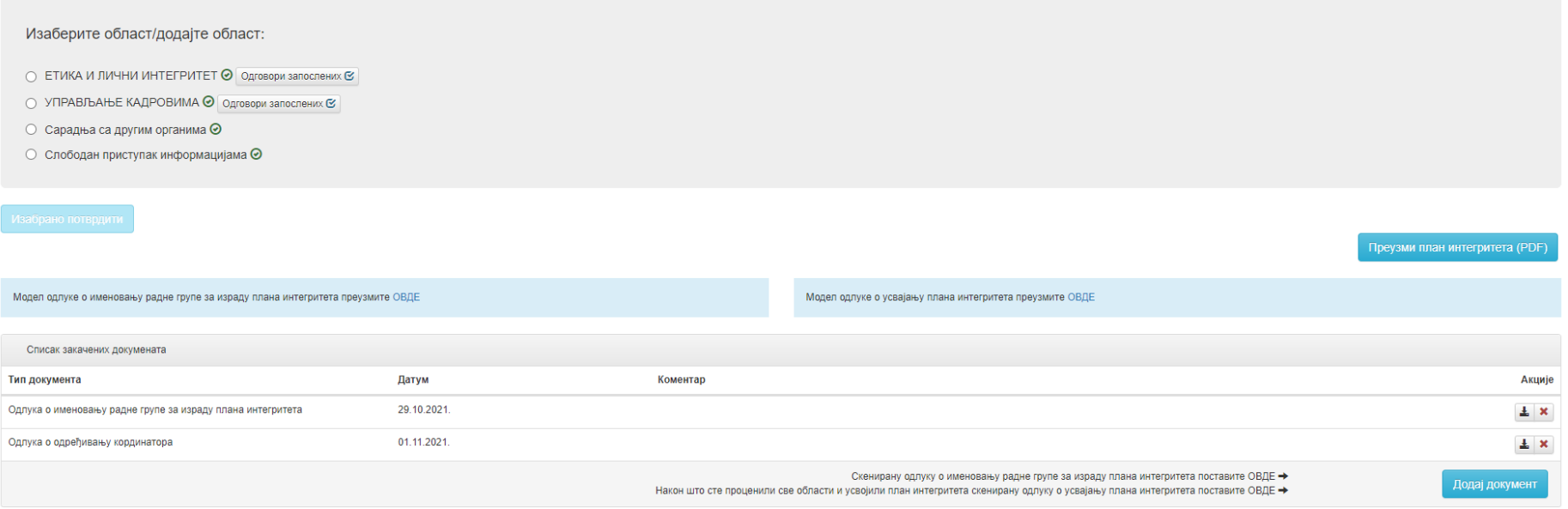

Када је у апликацији постављена одлука о усвајању план интегритета више он више не може да се мења и на екрану ће се појавити инфо порука о томе.

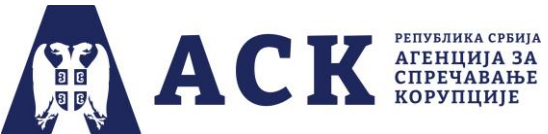

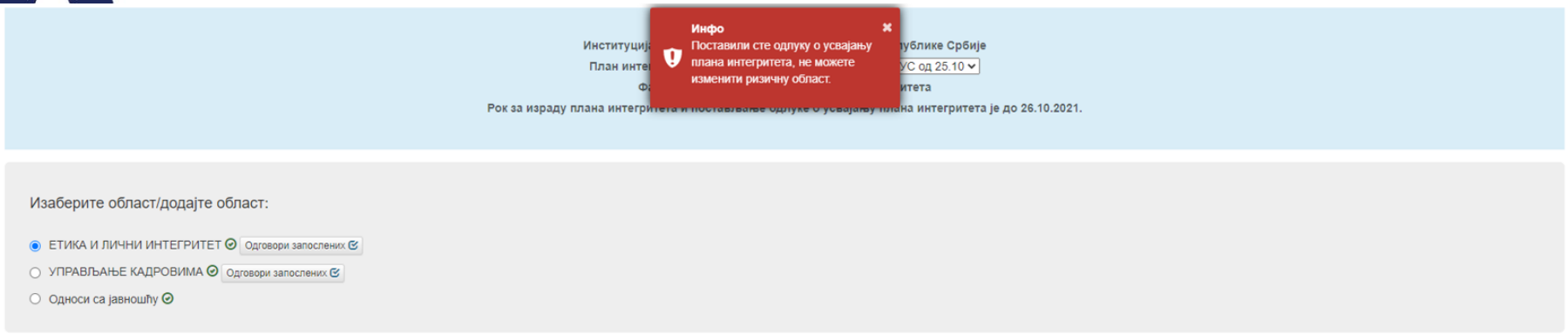

Уколико је координатор (пре завршетака друге фазе 31.10.2022. године) од радне групе добио информацију да је након постављања одлуке о усвајању плана интегритета, неопходно накнадно изменити или допунити план интегритета, потребно је:

- а) уклони одлука о претходно постављена одлука о усвајању плана интегритета,
- б) обавестити радну групу да може унети измене и допуне плана интегритета и
- в) скенирану (одлуку о усвајању тог измењеног и допуњеног плана интегритета поставити у апликацију.

### **НАПОМЕНА:**

Имајући у виду да и радна група и координатор у другој фази могу да постављају документа у апликацији, веома је битно да координатор води рачуна да су документа ажурна, потписана и печатирана, као и то да сваки документ садрже све странице у једном фајлу.

Ситуација у којој је нека одлука постављена два и више пута или у којој је свака страница документа засебно постављена у апликацији **сматра се непожељном.**